# TCC 新人部門 エントリー手順

# 1、はじめに。

■「コピー年鑑応募サイト」トップ画面、新人部門の「Enter」ボタンをクリック します。

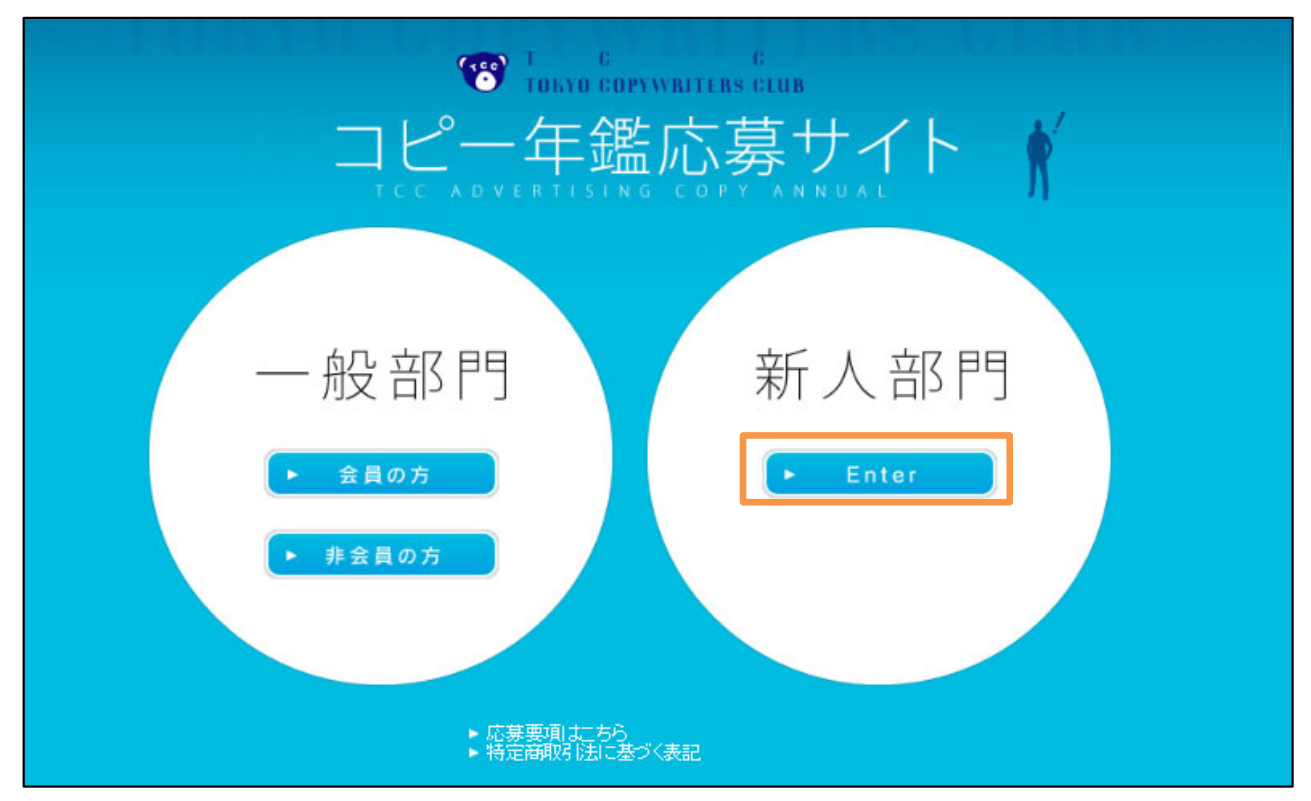

■作品登録や決済は部門ごとに行っていただく必要があります。 非会員の方で、一般部門と新人部門の両方に応募される方は、部門ごとに 基礎情報を登録して、それぞれのマイページを作成してください。

## 2、基礎情報を登録する。

「基礎情報入力」欄で、必要な項目を全て入力してください。

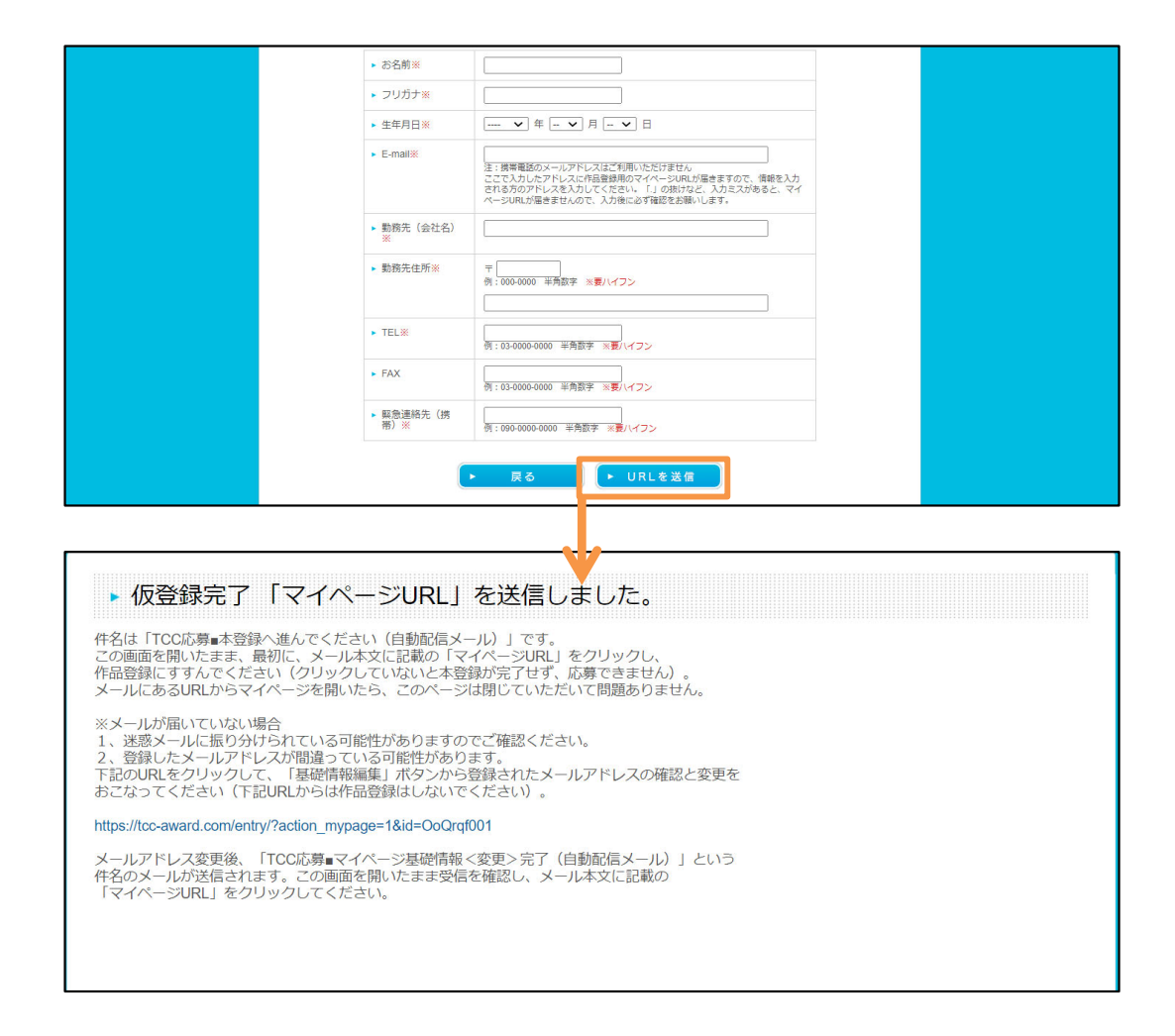

■ 必須項目を入力後「URLを送信」ボタンをクリックすると、「仮登録完了 「マイページURL」を送信しました。」と画⾯に表⽰され、登録したメアドに 「TCC応募■本登録へ進んでください(⾃動配信メール)」という件名のメールが 即時配信されます。

上記画⾯はそのままの状態にして、⾃動配信メールが届いているか確認し、 その本⽂中に記載された「マイページURL」のリンクをクリックしてください。 これで本登録が完了し、作品の登録へと進みます。

■メールが届かない場合は次ページを参照ください。

#### 3、登録したメールアドレスを変更する方法。

#### <注意!>

**メールが届いていないとき**は、最初に**「迷惑メール」フォルダをチェック**。 そこにもなければ、ご自身でメアドを誤入力している可能性が高いです。 メールが届いてないと応募ができず、⼀次通過やその他重要な連絡も届きません。 即時受信できていない時は、**すぐに次ページに記載の⽅法でメールアドレスを 修正してください。**

■メールアドレスの修正は「仮登録完了 「マイページURL」を送信しました。」という画面にある URLをクリック→応募したいカテゴリをクリックして、応募登録ページを表示してください。 右上にある「基礎情報編集」をクリックすると、先ほど登録した画面が表示されます。 メールアドレスを書き換え「更新」をクリックしてください。

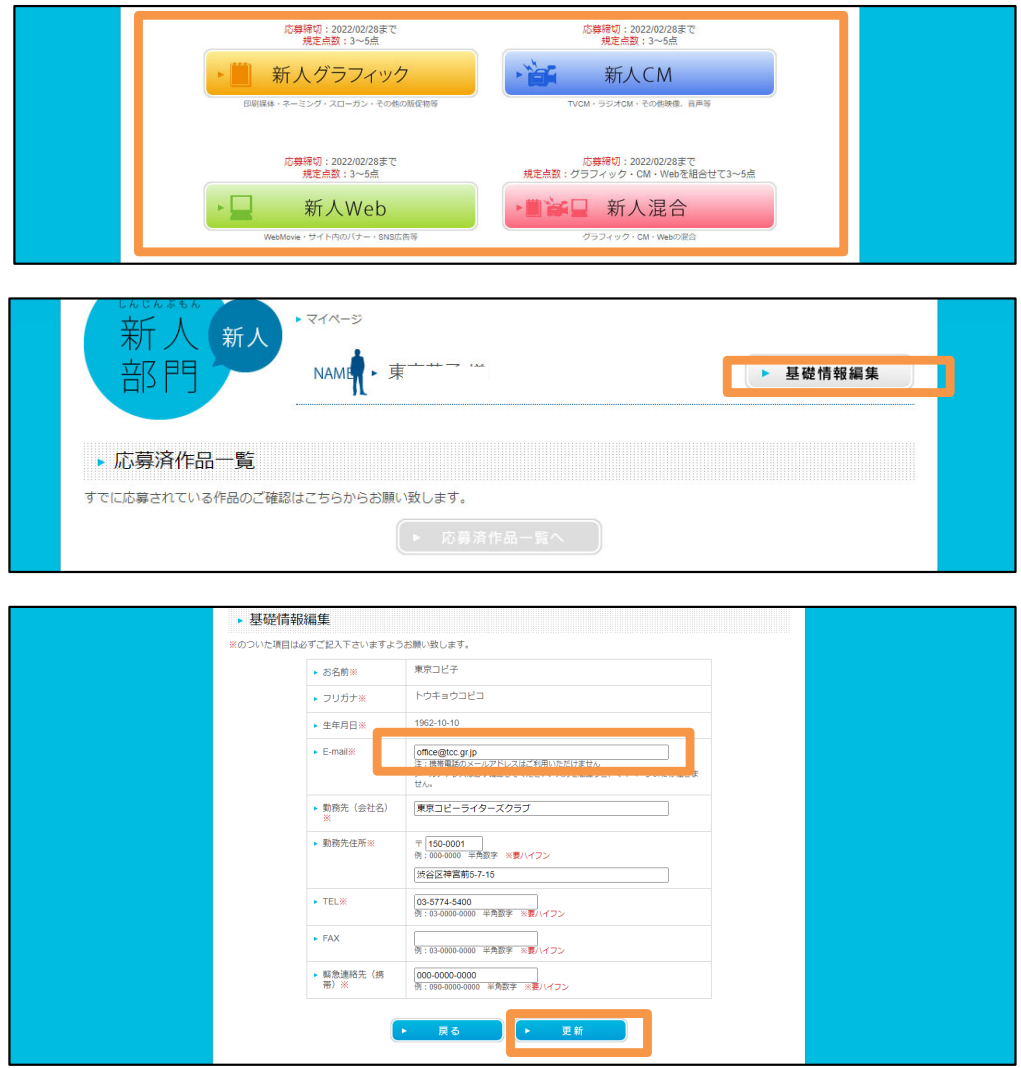

■「更新」をクリック後、変更後のメアドに下記件名のメールが即時送信されます。 件名:TCC応募■マイページ基礎情報<変更>完了(自動配信メール) メール本⽂中に記載された「マイページURL」のリンクをクリックしてください。

# 4、応募作品を登録します。

■応募カテゴリ(新人グラフィック・新人CM・新人Web・新人混合)を選びます。

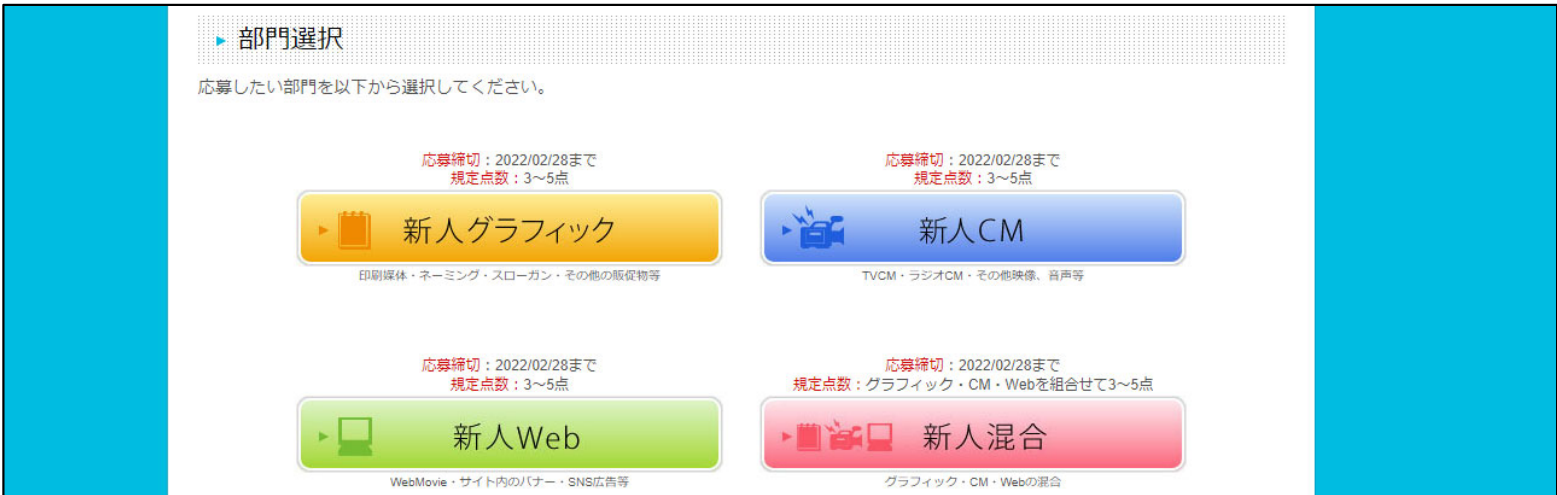

■カテゴリボタンを選ぶと、そのカテゴリに該当する作品登録ボタンが有効になり ます(グレー表⽰のボタンは登録できません)。各媒体(グラフィック・CM・ Web)ボタンをクリックし、作品登録やオンラインアップロードを行います。 部門を変更する際は「この部門の応募を取消」ボタンをクリックし、 応募カテゴリを選び直してください。

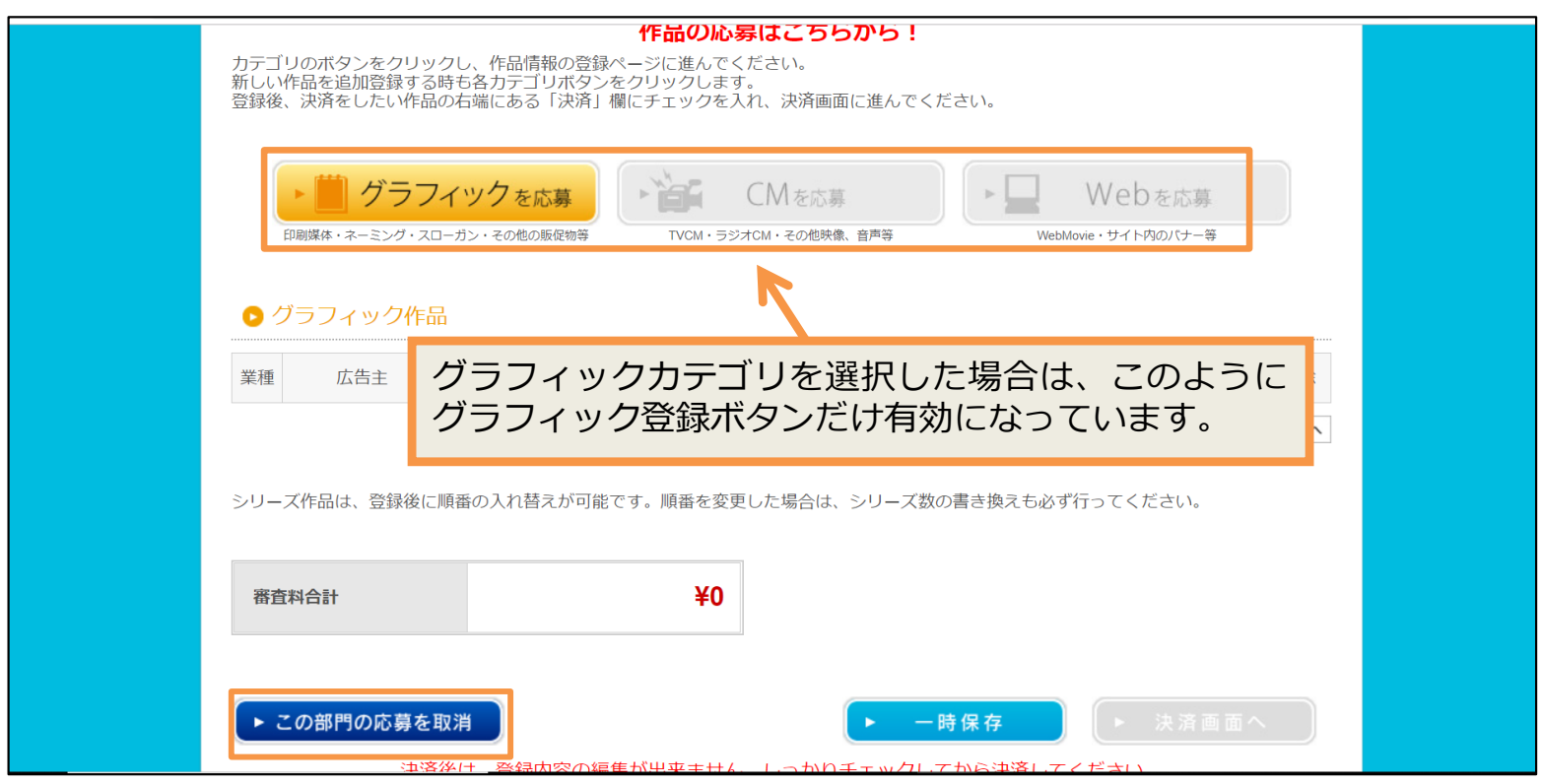

■次ページから、登録に便利な機能を説明します。

## 5-1、作品登録に便利な機能(シリーズ登録と複製)

■シリーズ作品を登録するとき。

シリーズ作品をエントリーするときは「シリーズ有り」のボックスにチェックを 入れ、番号と母数(応募総数)を入力してください。二次までは単品審査になり ますが、ご希望の順番を崩さず審査します。さらに「シリーズ有り」と登録する ことで、シリーズの他作品登録の際に、すでに登録した内容(作品名・コピー・ 秒数・使⽤期間以外の全て)を複製する機能が利⽤でき、⼤変便利です。

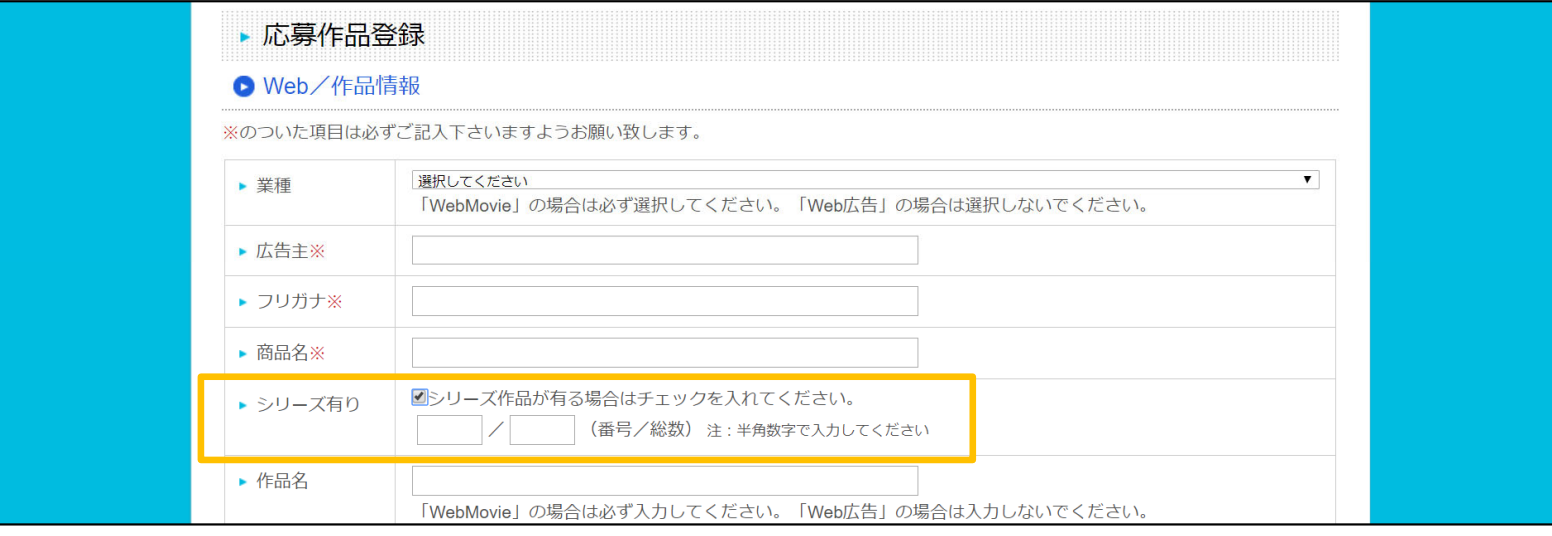

■シリーズ作品の登録内容を複製

マイページTOP画⾯の作品⼀覧にある「シリーズ複製」ボタンをクリックすると、 内容が複製され追加されます。シリーズ番号やコピー等、空欄の部分を追加、 修正など行ってください。

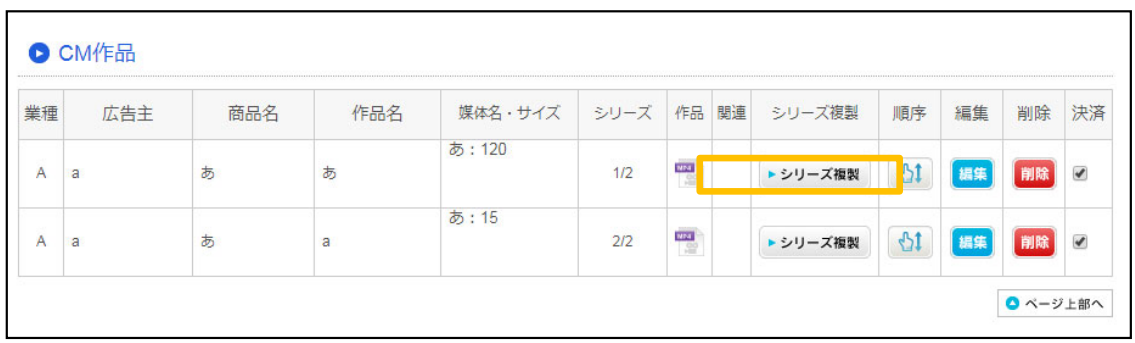

#### 5-2、作品登録に便利な機能(登録順の入れ替え・トリミング)

■登録作品の順番の入れ替えができます。

「順序」のところにある 【 い ボタンをドラッグしてください。 シリーズ作品の 並べ替えに便利ですが、その時はシリーズ番号も振りなおしを忘れないでください。 「編集」ボタンをクリックして⾏うことができます。

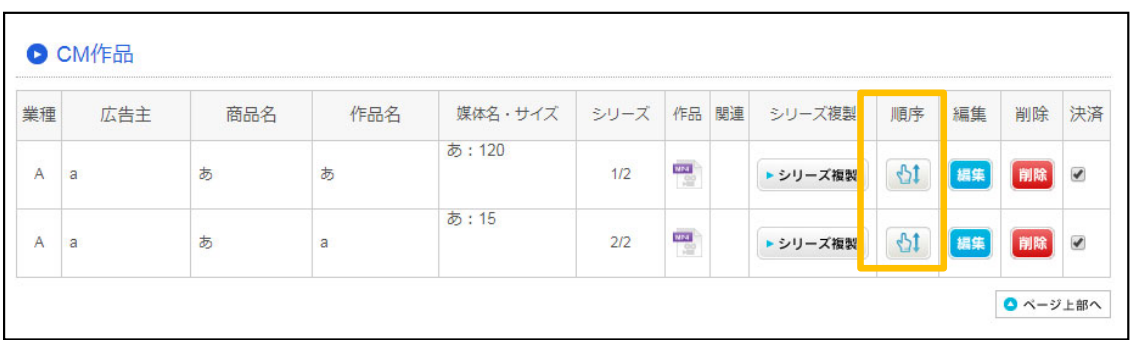

■TVCM、WebMovie、その他映像のトリミング。

前後の⿊みなど、不要部分のトリミングを作品データのアップロード完了後に、 行えます。必要な時は「トリミングする」ボタンをクリックください。 参照:トリミング方法⇒ https://tcc.gr.jp/DL/howtotrimming.pdf

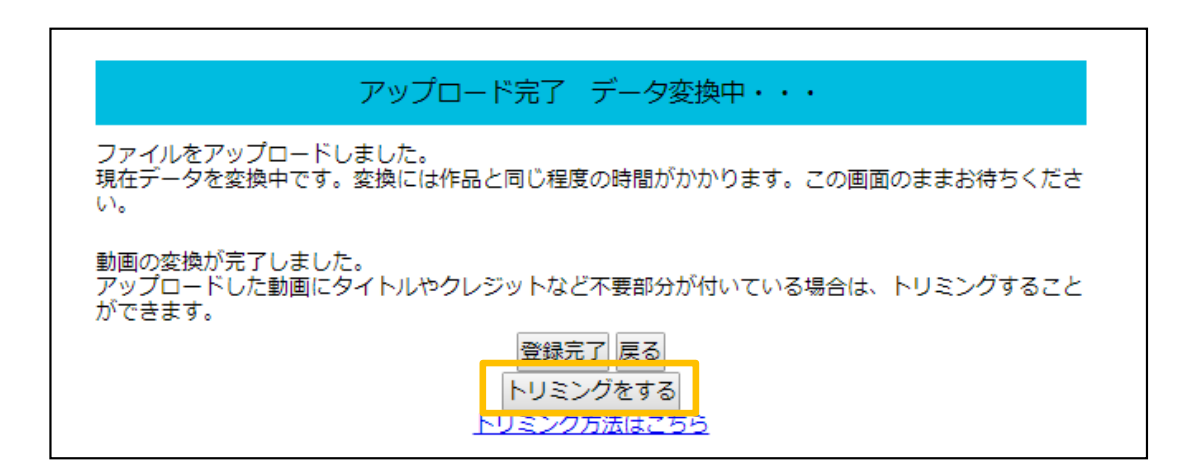

5-3、作品登録に便利な機能(スタッフ複製と並べ替え・決済選択)

応募時に⼊⼒が必要なのはコピーライターおよび☆印の職種のみです。 (☆印の職種に該当者がいない場合は入力不要) ☆以外の職種は年鑑掲載が決まった段階で追加入力が可能です。

■他作品からスタッフ名の丸ごと複製が可能です。

シリーズ作品の場合は「シリーズ複製」ボタンで複製されますが、同じスタッフ で制作している他の作品の場合も複製でき、便利です。「制作スタッフ」入力欄 の右肩「登録済作品からスタッフをコピー」とあるプルダウンをクリックし既に スタッフ登録した作品の中から選択してクリックすると複製されます。

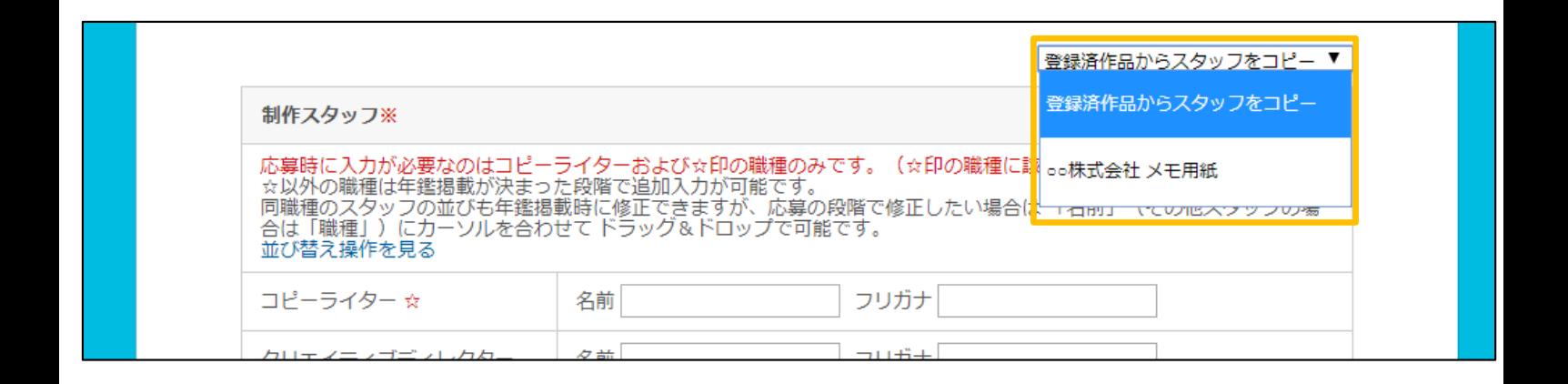

■スタッフ名を一通り登録後、並べ替えができます。

年鑑には登録順に掲載されます。並べ替えたいときは、カーソルを「名前」に合わせ (「その他スタッフ」の場合は「職種」に合わせる)、ドラッグ&ドロップで⾏います。 詳細は画⾯上の「並び替え操作を⾒る」をクリックし参照してください。

# 6、決済の前に、応募規定を確認する。

■作品登録が完了したら、応募規定を読んで理解・同意いただく必要があります。 ご確認いただきましたら、「応募規定を確認、同意の上決済に進む」のボックス にチェックをいれると、「決済画面」へというボタンが赤色、有効になります。

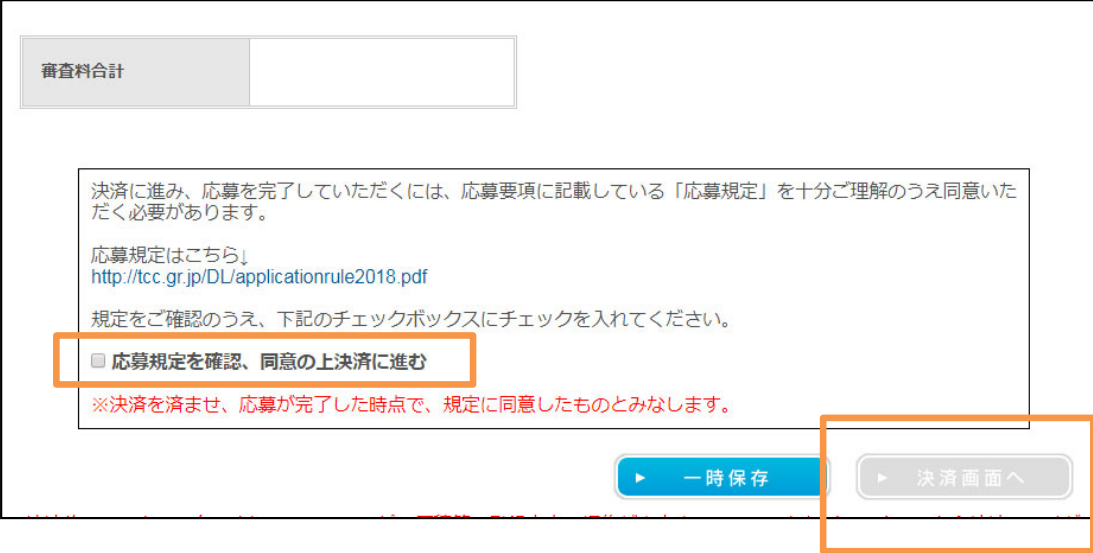

#### <注意!>

**「決済画⾯へ」ボタンが⾚⾊に変わらない場合**、以下のケースが考えられます。 画面上のエラーメッセージの表示もよく読み、確認してください。

・規定点数が登録されていない。

- ・応募規定に同意するチェックをつけていない。
- ・基礎情報の仮登録時に即時配信されているメール本文に記載された

「マイページURL」をクリックしておらず、本登録が完了していない。

・作品のデータがアップロードされていないものがある。

もしも、ご自身で判明できない時は事務局へお問い合わせください。 TEL: 03-5774-5400 (平日10: 00-18: 00)

#### 7、決済する際の注意点

■「決済画面へ」のボタンをクリックすると、画面が切り替わるので、画面下の 「お支払い方法」の選択をし「決済する| ボタンをクリックします。 クレジットカード・コンビニ・ペイジー決済それぞれの情報を画⾯に沿って 入力してください。

決済手続き完了後に、下記件名のメールが即時配信されます。 クレジットカード決済の件名︓ TCC応募■決済完了のお知らせ コンビニ・ペイジー決済の件名: TCC応募■お支払い先と金額のお知らせ

<注意!>

コンビニとペイジーを選択した場合は、決済手続き完了後のメールに記載されている ⽀払⽅法をよく確認し、⽀払期⽇を過ぎないように忘れずにコンビニや銀⾏ATM等で ⽀払を完了してください。

**⽀払期⽇が、応募締切の⽇にちより後ろに設定されている場合でも、**

**応募締切⽇が優先されて⽀払締切⽇が前倒しとなりますのでご注意ください。**

**⽀払完了後にあらためて「決済完了」メールが届いたら、応募完了です。**

コンビニの場合、処理に時間がかかりメール受信に時間を要します。

(その間に、応募の締め切り時刻になる場合もあるのでご注意ください)

いずれの決済⽅法でも、**決済完了後は作品の登録内容を修正できません。** 決済後に間違いに気づいたときは、事務局へお問い合わせください。 TEL: 03-5774-5400 (平日10: 00-18: 00)

#### 8、応募済作品一覧の表示·領収書の発行

■マイページの「応募済作品一覧へ」ボタンをクリックします。

新人部門で応募したリストが表示され、「応募作品数」の欄の「●作品応募分」 のリンクをクリックすると、応募した作品情報の詳細や受付番号を確認できます。 (バーコード印刷は、二次審査に進んだグラフィック作品の実物提出時に必要と なりますが、その他のカテゴリでは使⽤しません)

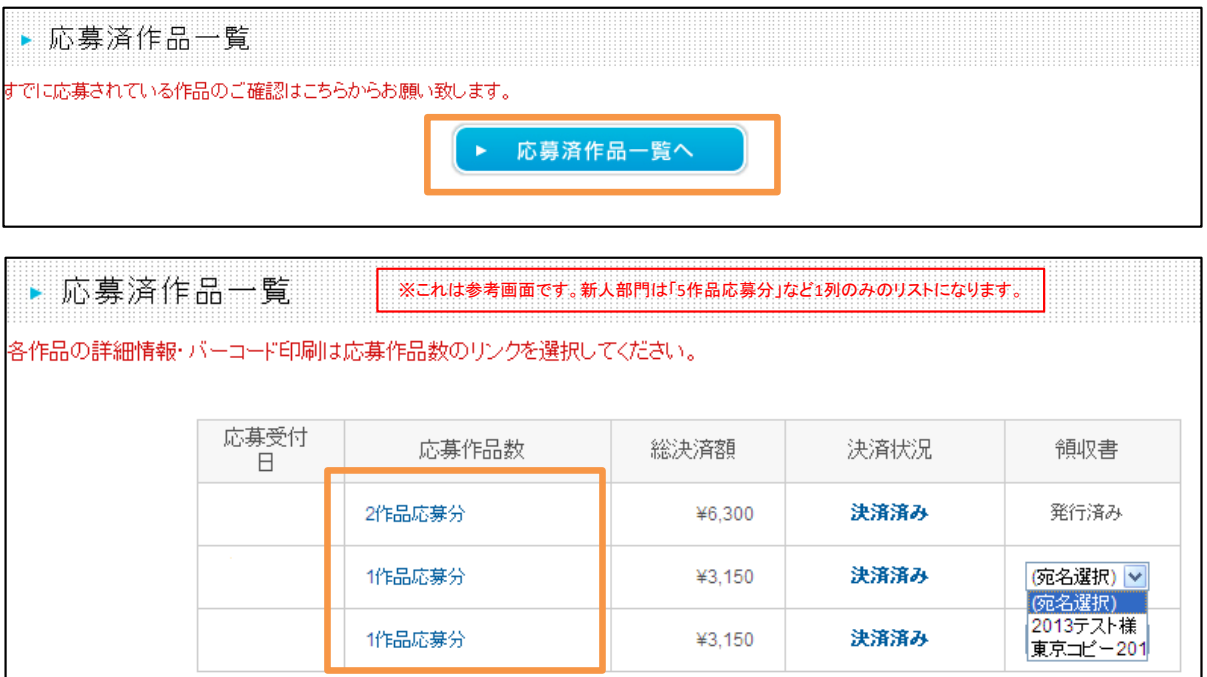

■領収書は、リスト右端にある「領収書」欄をクリックし、プルダウンから宛名を 選択します。領収書のPDFが表⽰されたら、確認のうえ印刷してください。 領収書の二重発行を防ぐために、1回のみの表示となりますのでご注意ください。

宛名の選択肢は、基礎情報登録された応募者名か会社名になります。 その他をご希望の場合は、事務局までご連絡ください。 TEL: 03-5774-5400 (平日10 : 00-18 : 00)